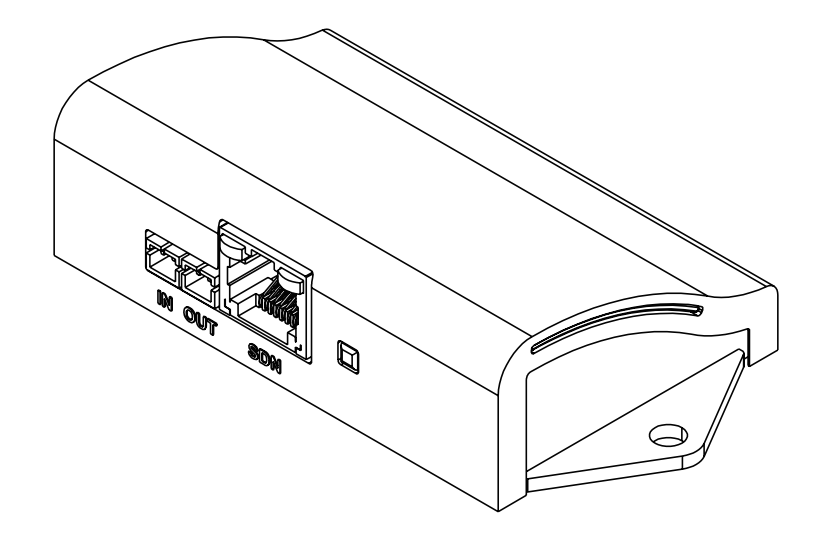

# **Control4 Zigbee** Installation Instructions

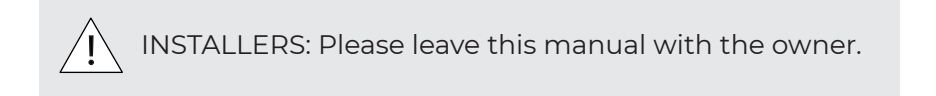

## **PARTS LIST**

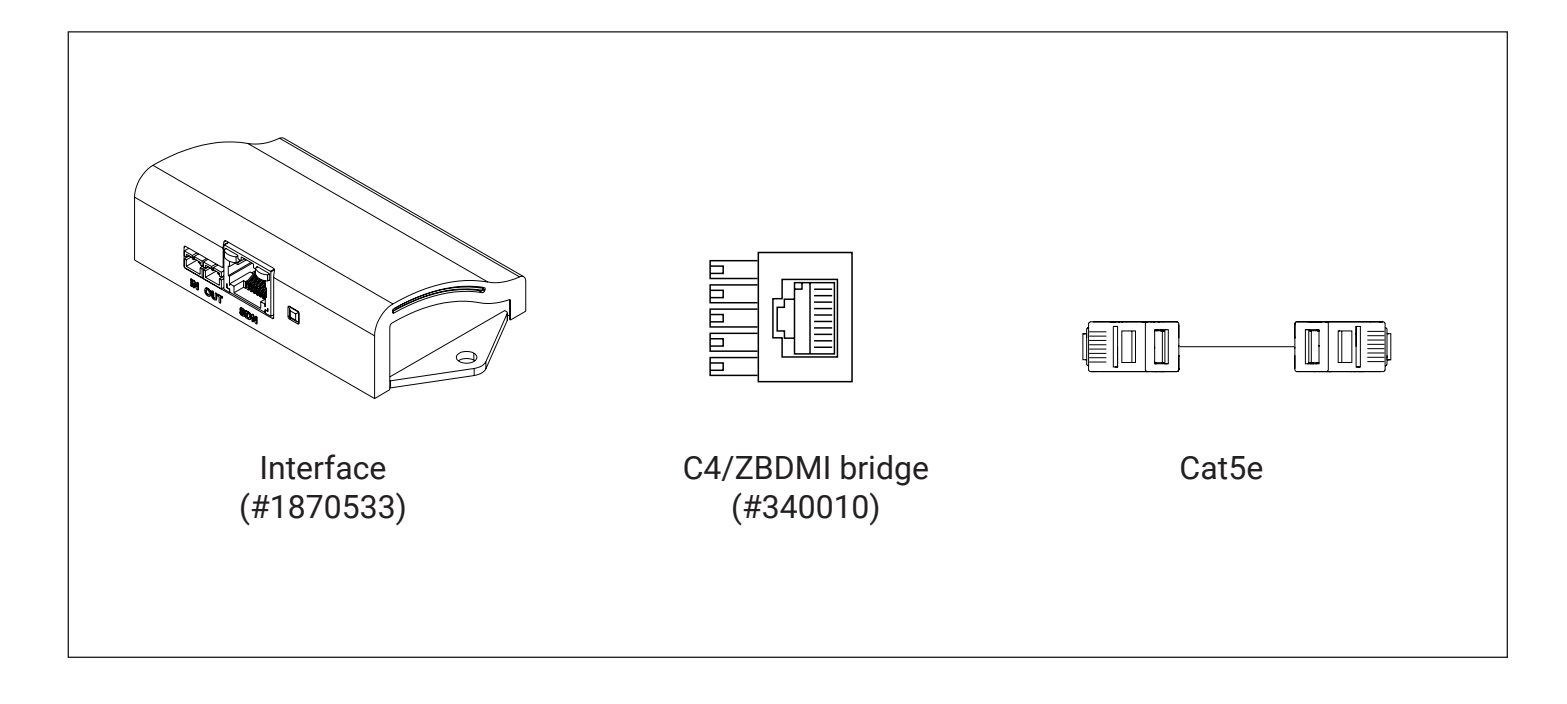

### **WIRING FOR DC AND AC MOTORS**

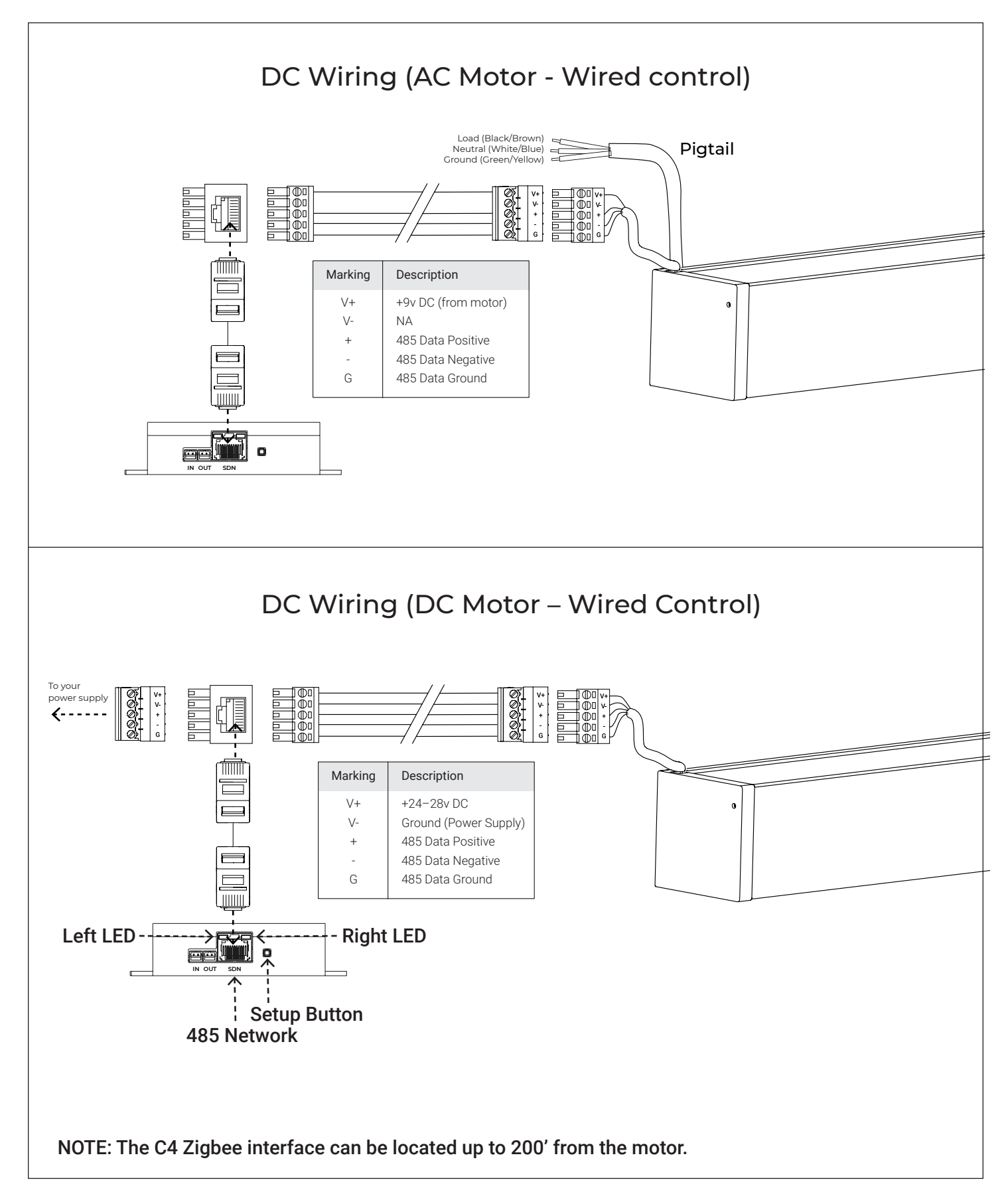

### **NETWORK SETUP**

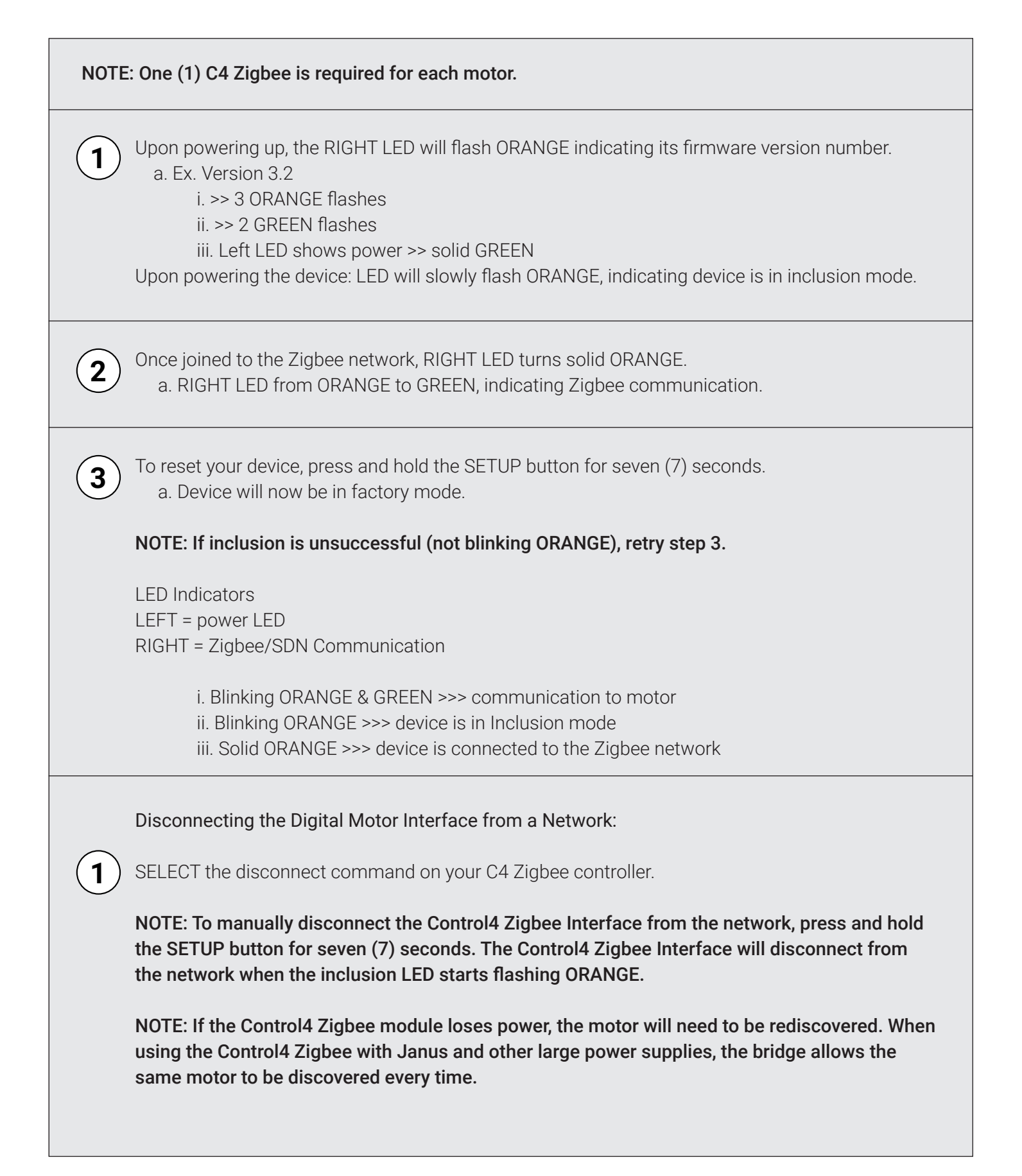

## **NETWORK SETUP**

#### OPERATIONS WITH CONTROL4

- OPEN
- CLOSE
- GO TO Percentage
- STOP

#### MANUAL OPERATION

The setup button can be used to manually operate the motor at any time, as follows:

• Repeatedly pressing and releasing the SETUP button within ½ second will drive the motor in a sequence of Down-stop-up-stop.

1st press – down command 2nd press – stop command 3rd press – up command

- 4th press stop command
- Example:
	- First, while the motor is at rest, press and release the SETUP button to drive motor down.
	- Next, press and release the SETUP button again to stop the motor.
	- Pressing and releasing the SETUP button one more time will drive the motor up.
	- A subsequent press and release will stop the motor.

#### FACTORY RESET

- 1. Press and hold the SETUP button for seven (7) seconds.
	- a. When button is released --- LED flashes ORANGE. Device is now in Inclusion mode.

NOTE: By default, the Control4 Zigbee Interface is in Inclusion mode.

#### REMOVAL FROM NETWORK

- 1. The Control4 Zigbee interface will be removed from the network when the inclusion LED turns off.
- 2. Press and hold the button for (7) seconds, which puts device into Inclusion mode.

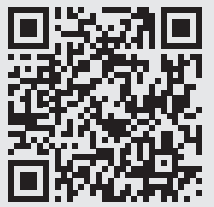

Please use this QR Code to access the updated installation instructions and video tutorials.

Technical Support: 512.832.6939 (7:30am – 5pm) CST email: screensupport@screeninnovations.com **|** shadesupport@screeninnovations.com

screeninnovations.com

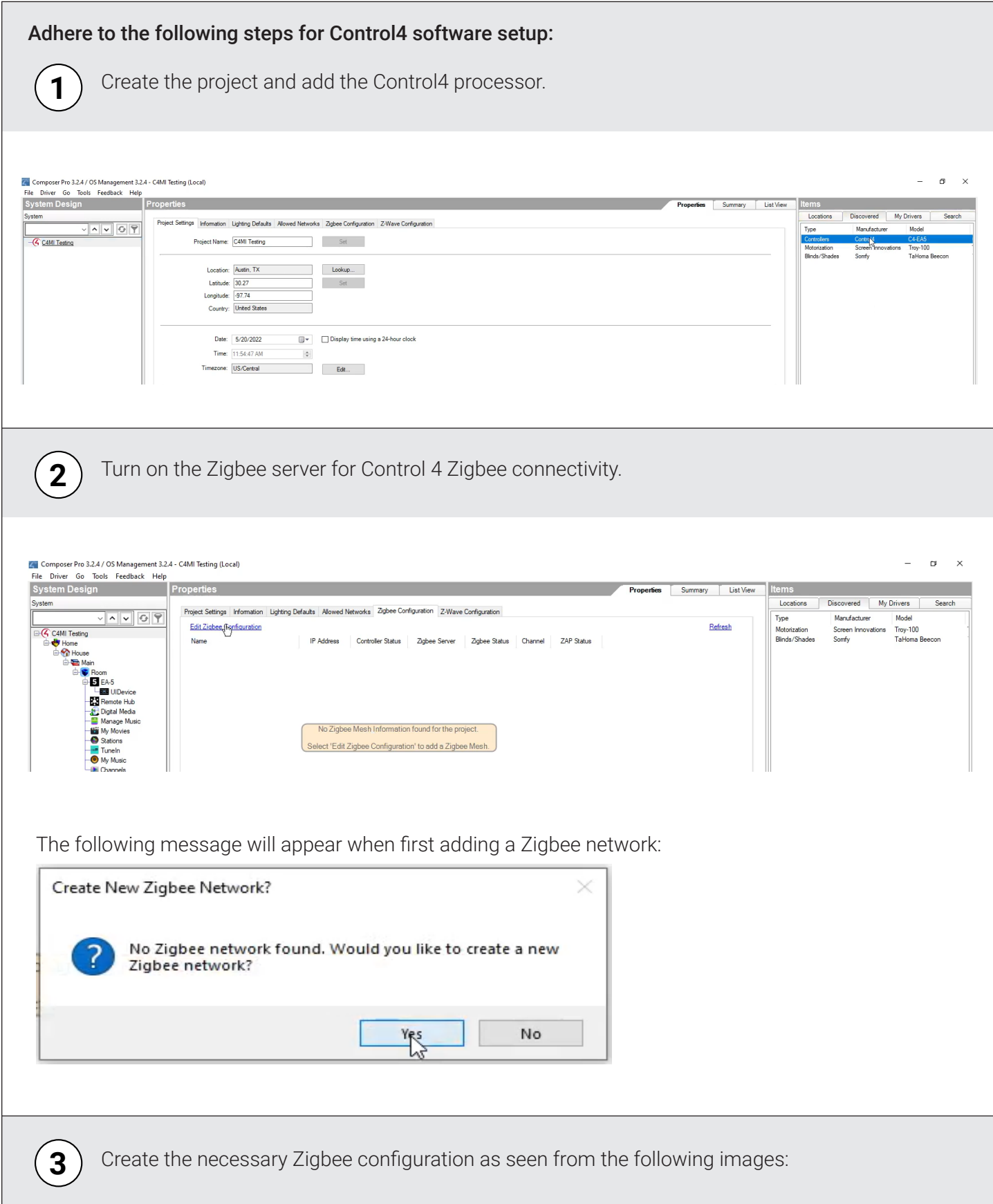

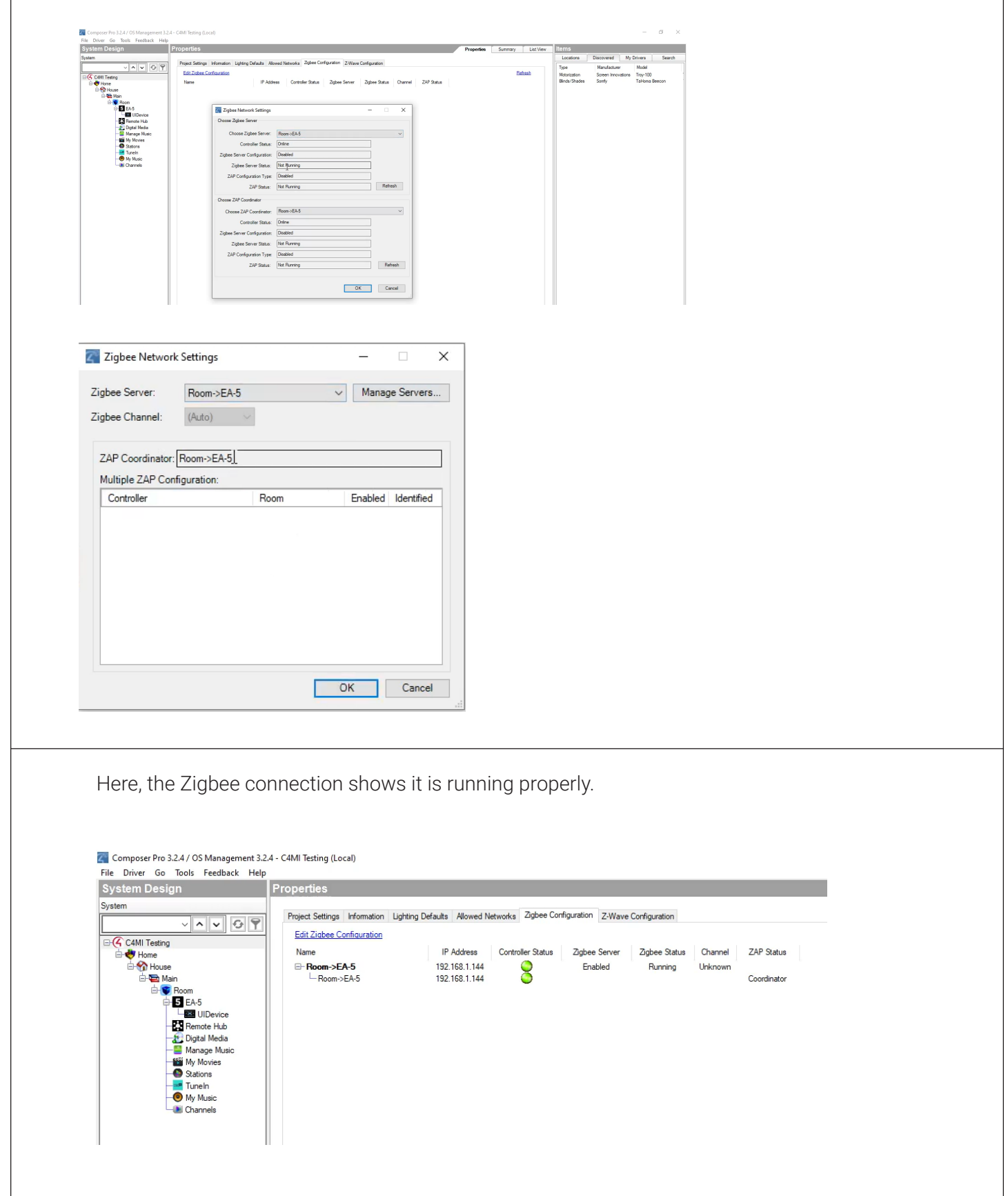

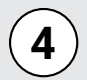

To add the driver, first search the driver, "Somfy Control4 to Digital Motor Interface," then add it to the project.

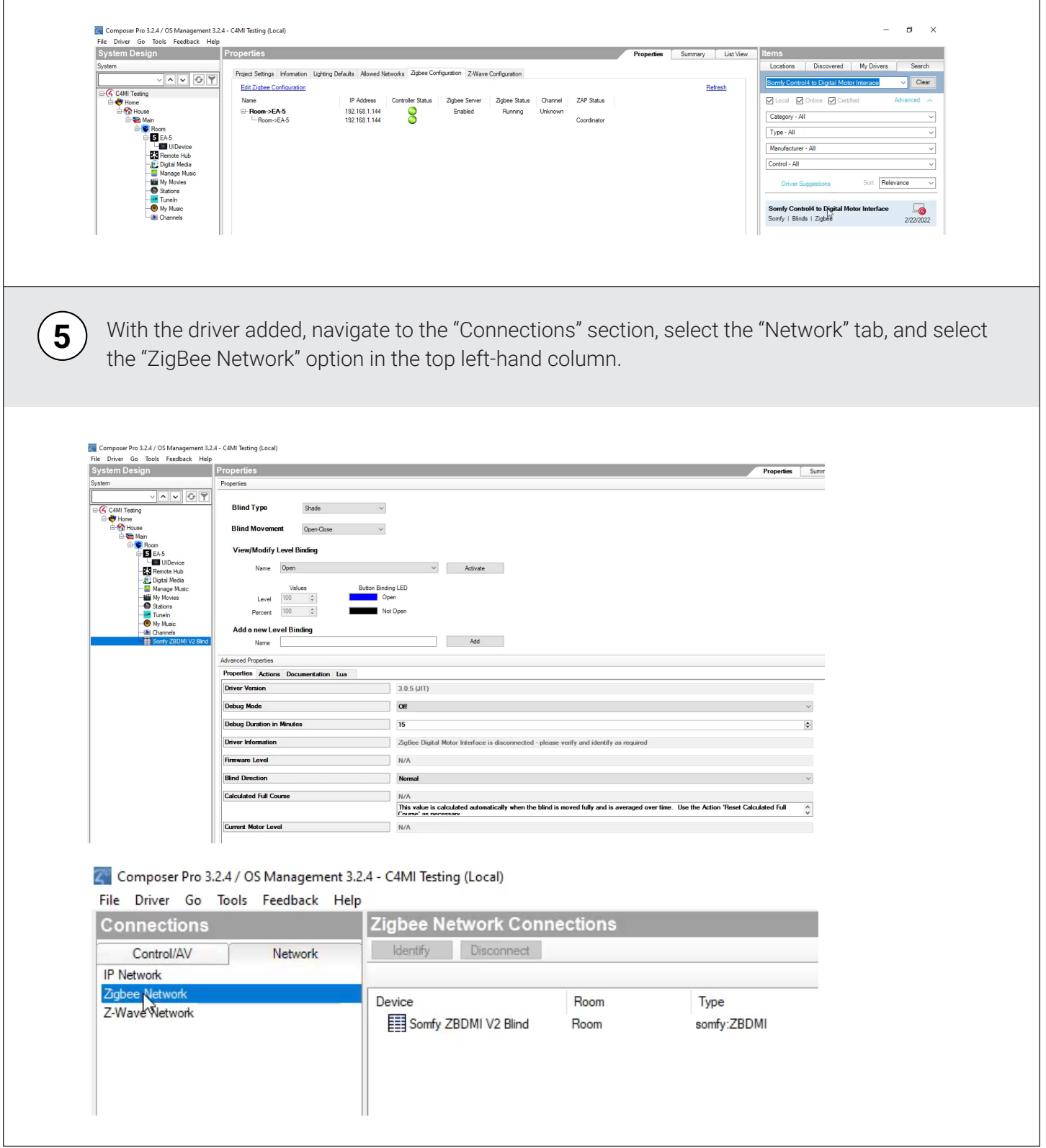

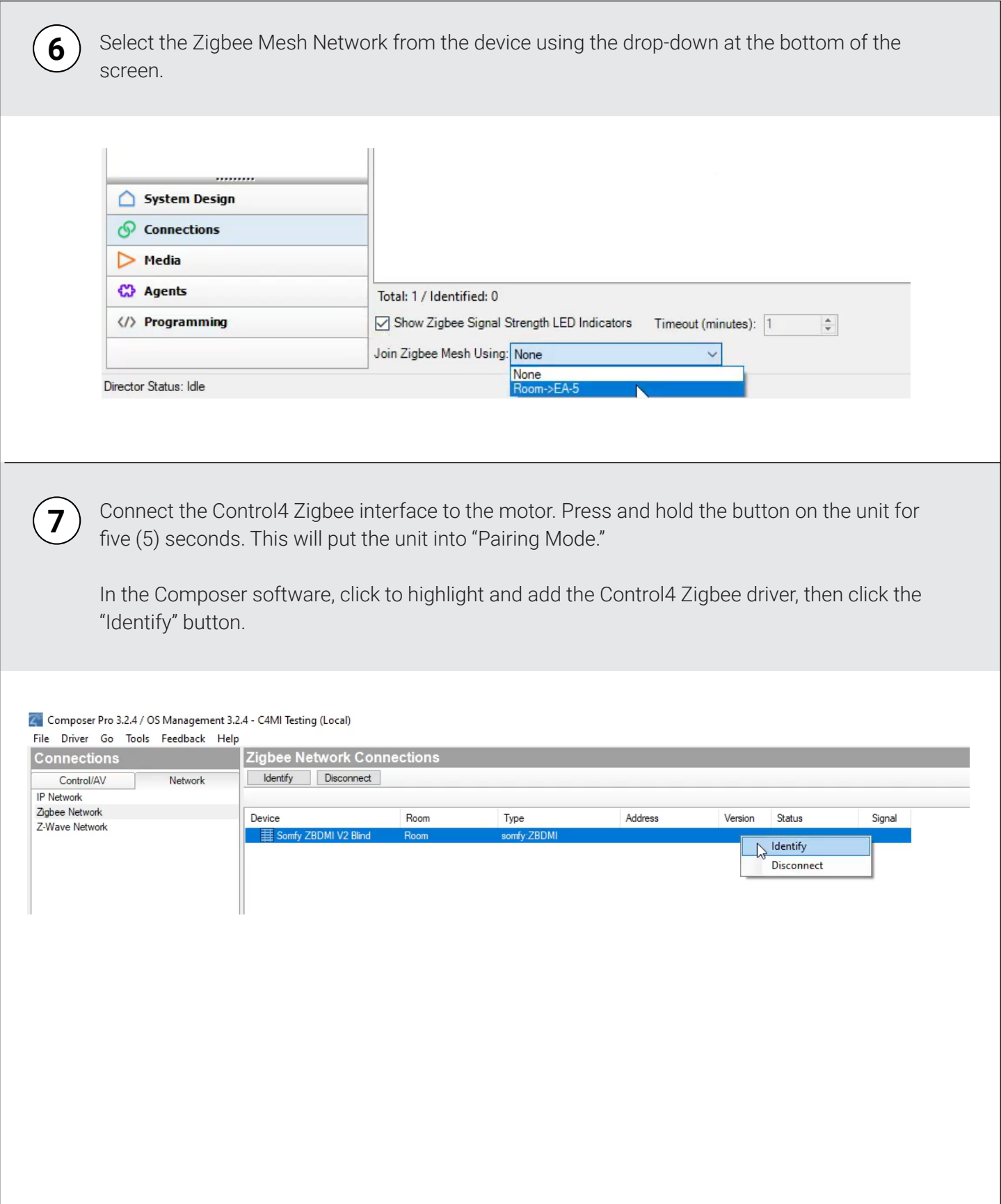

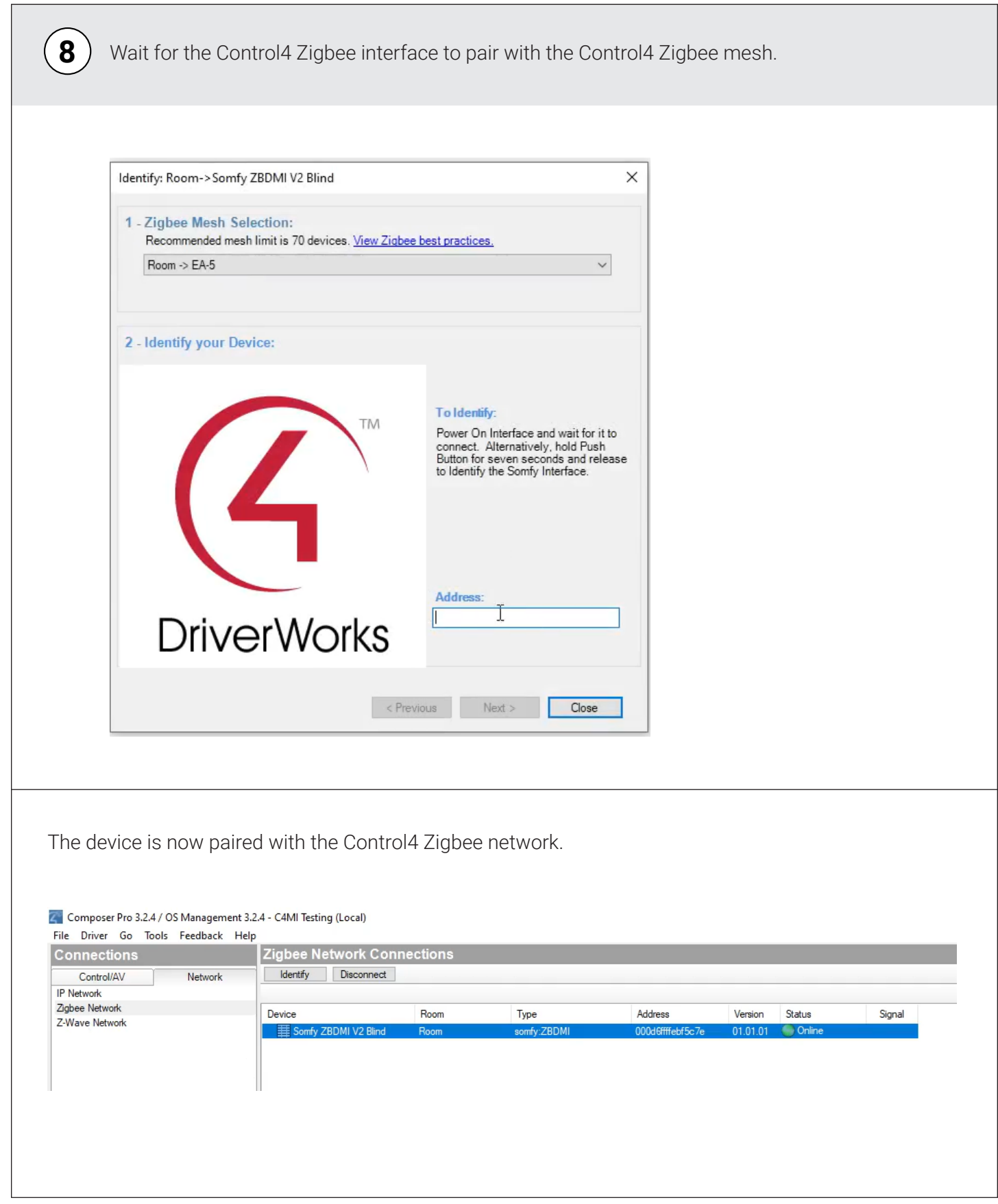

In the "Driver Information" section, the added driver will show the communicating status of the device; double-click the Driver in the left-hand column to test the newly paired device.

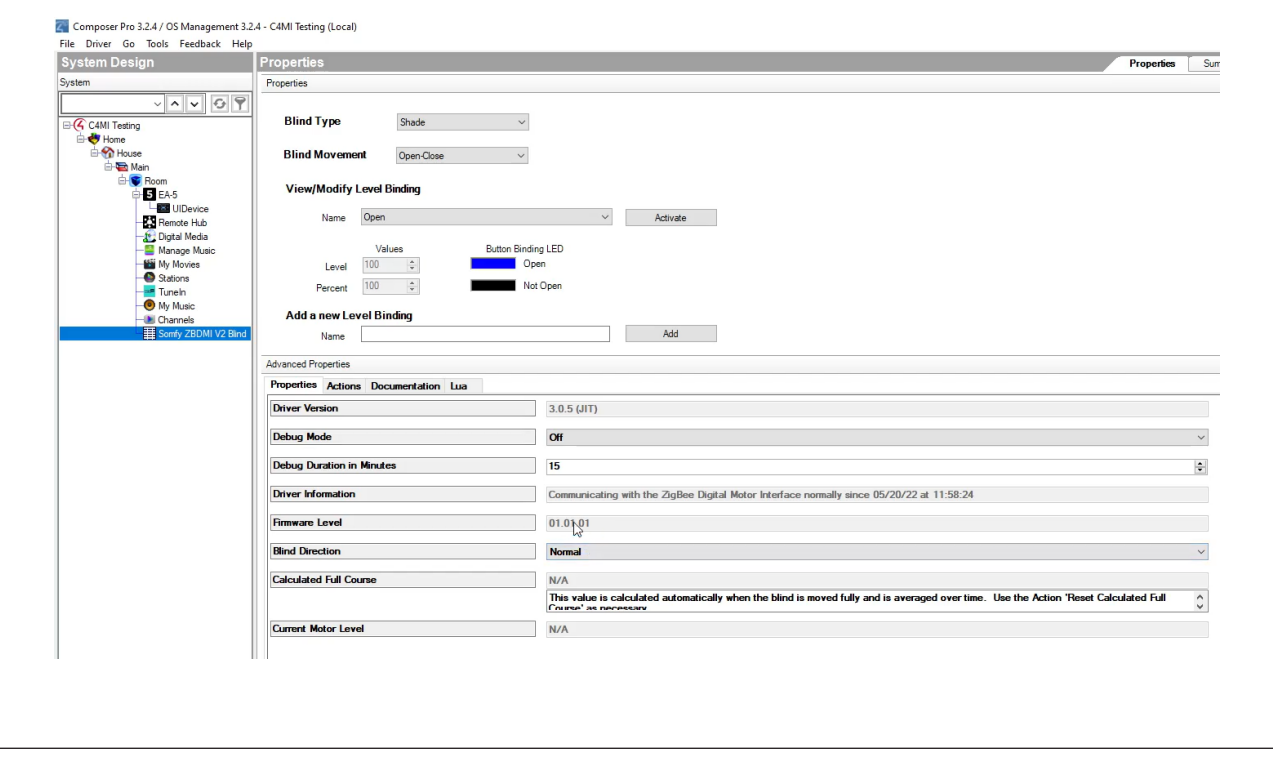

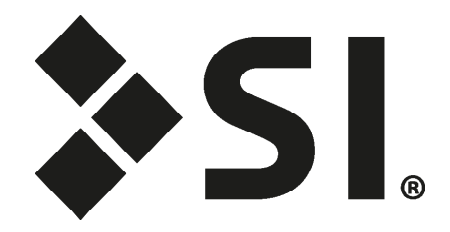

### **Screen Innovations**

9715-B Burnet Rd, Suite 400 Austin, TX 78758 512.832.6939 screeninnovations.com